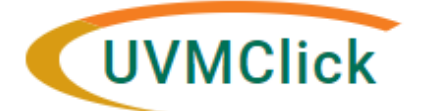

### **GRANTS**

**How to enter Personnel Effort in UVMClick Award** Last updated April 17, 2020

# **Personnel Effort in UVMClick Awards**

- Personnel Effort data is entered by the SPA Administrator assigned for award acceptance as a part of the "Create Award" process.
- Converted Records do not have any Personnel Effort information populated from conversion. When amending or modifying a converted record, SPA Administrator must add "Personnel Effort" to their Mod type selection and complete the page.

#### **Enter Personnel**

- 1. For Proposals submitted in UVMClick, the Personnel from the proposal will flow over to the Award
- 2. For Proposals submitted in InfoEd, the SPA Administrator will enter PI, all Key Personnel, and Faculty.
- 3. Role types for each Person will be selected in accordance with the following chart:

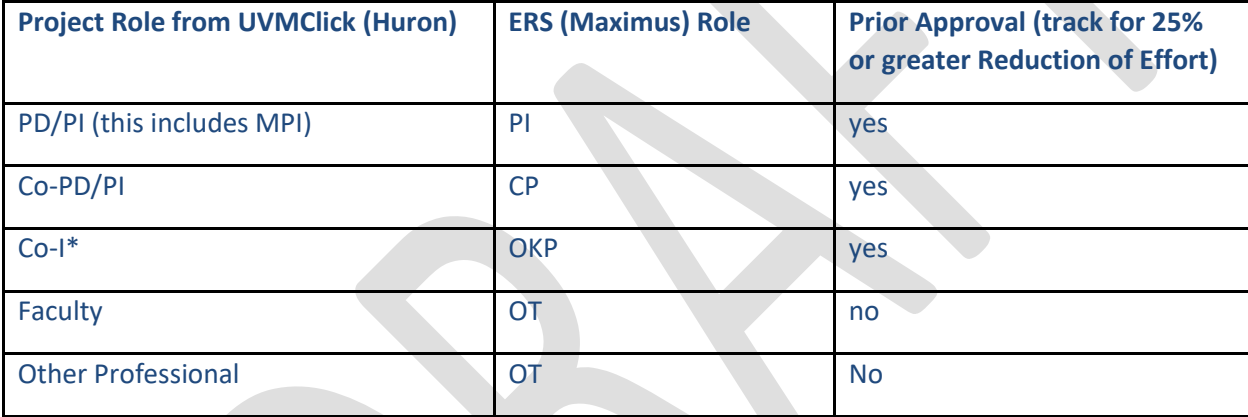

\*For any identified Co-I role;

- pulled in from the FP record
- identified in a converted award
- identified in the InfoEd proposal selected for funding using the budget worksheet

The award team would CHANGE the role to "Faculty" if the Co-I was not "Named on the NOA" and therefore we do not need to track 25% reduction prior approval action.

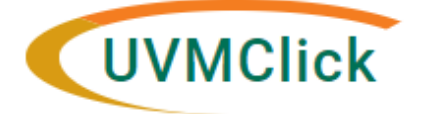

## **GRANTS**

**How to enter Personnel Effort in UVMClick Award** Last updated April 17, 2020

4. Role Other must be populated with the academic appointment type by entering **C** (Calendar), **A** (Academic), or **S**  (Summer). If this column is not populated or is not populated with the proper designation, the record will not move into the ERS report sent to cost accounting. It's critical that the SPA Administrator enters the appointment type as

C, A, or S.

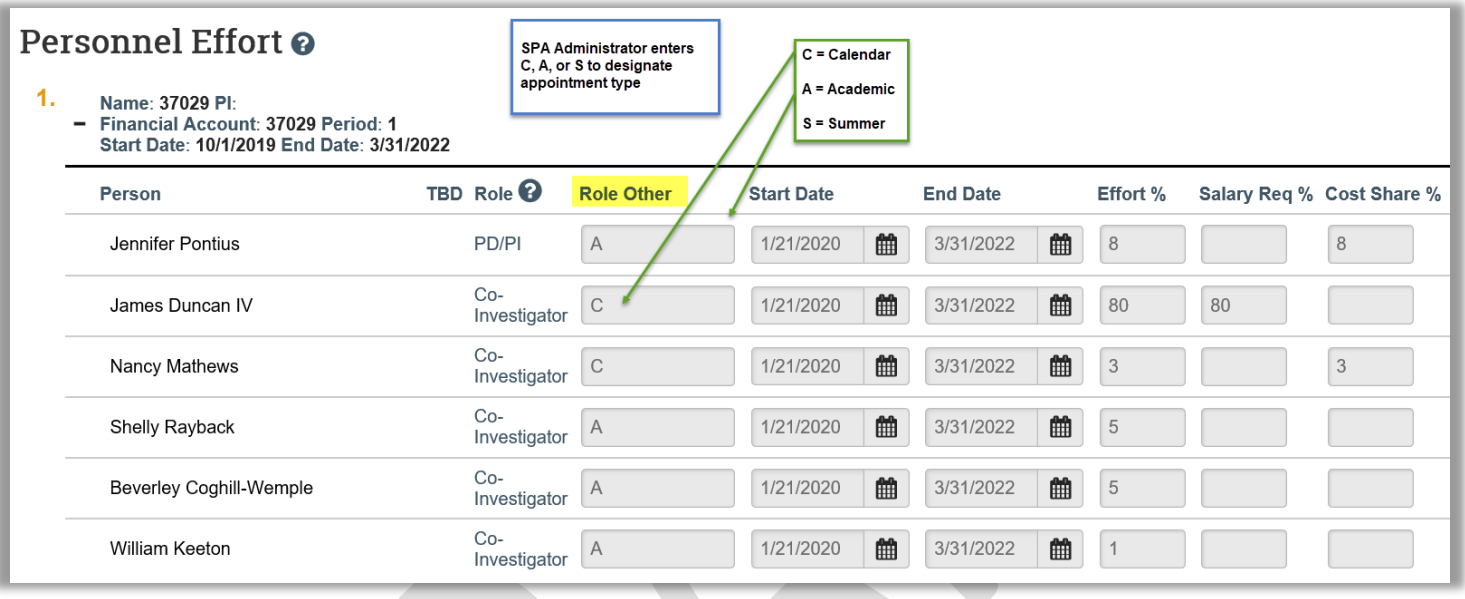

- 5. If a Person has Academic and Summer effort, SPA Administrator needs to enter two lines for the individual with a Role Other designating the appointment types as "A" and "C".
- 6. The Start and End Dates for the all effort lines should match the award start and end dates. This means if someone has and Academic and Summer appointment, they have two lines, with the same dates on each line.

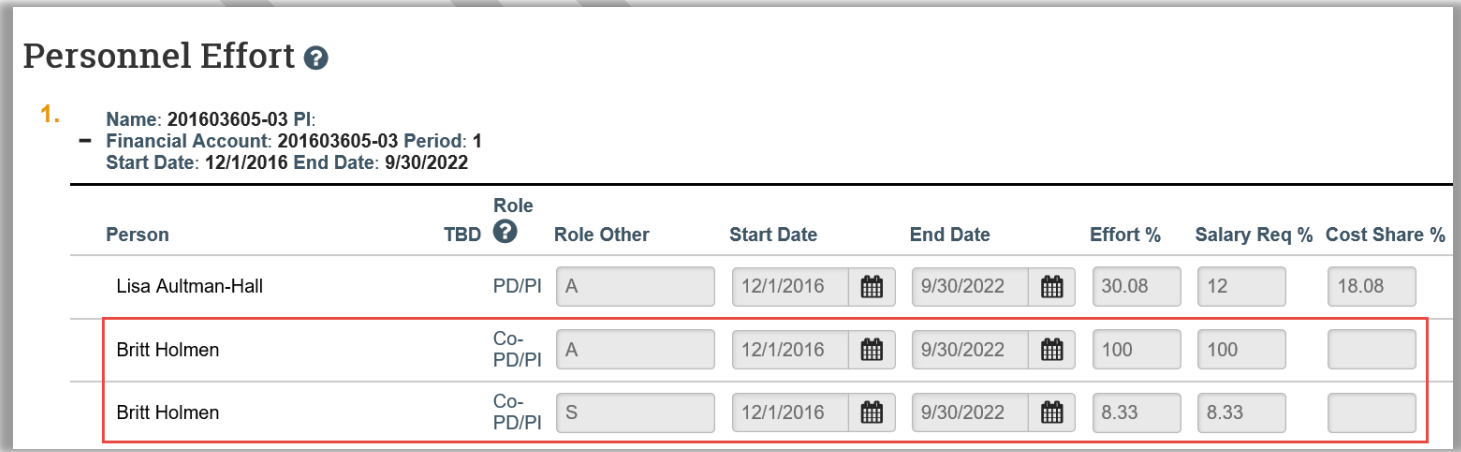

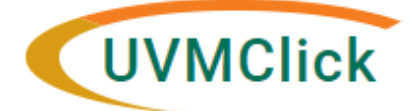

## **GRANTS**

#### **How to enter Personnel Effort in UVMClick Award** Last updated April 17, 2020

- 7. SPA Administrator enters the total effort commitment (from the award or proposal if award does not specify) into the Effort % column for each person on the award, followed by the Salary Req % column with the percent of sponsored effort on the award. The Cost Share % column is populated automatically after Effort % and Salary Req % are entered.
- 8. If the awarded period of performance is less than the proposed period of performance, SPA Administrator will review how the effort was proposed and make a determination whether the effort percentage needs to be updated. If a federal award was proposed for 12 months, but is issued for 9 months, a PI may choose to utilize 90 days of preaward spending, in this case, do not make any adjustments to the proposed effort.
- 9. For federal awards with greater than 18 month periods of performance, SPA Administrator creates multiple lines, breaking the periods of performance out by year. This is particularly important for federal awards, less important for a private award that does not require effort tracking.